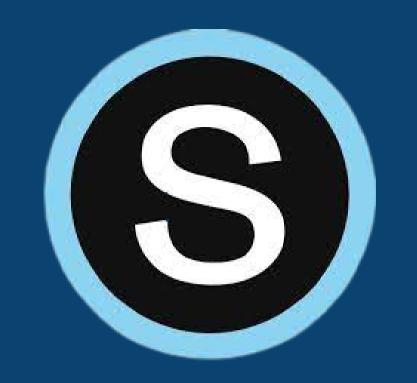

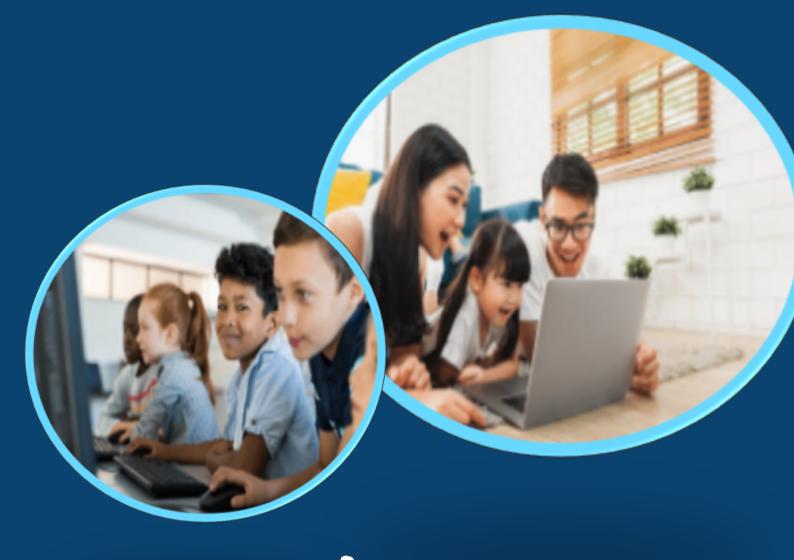

# Schoology for Parents:

Create an Account

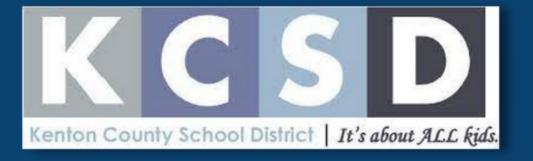

### Step 1: What you will need.

- 1. You must have access to an internet browser.
  - a. Navigate to : <a href="http://Schoology.com">http://Schoology.com</a> and click "Register" at the top right and select "Parent".
  - b. If you have multiple enrolled children, choose an access code to start with!!
- 2. You must have an active email address.
- 3. You must have your Schoology Parent Access Code.

If you did not receive or no longer have your letter, please call your school.

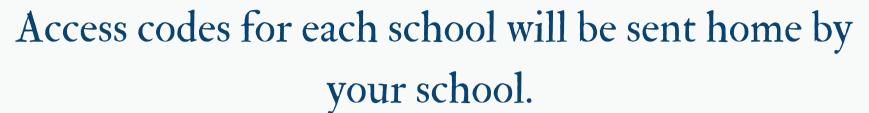

\*\*Codes are specific to each child and need to be handled in a secure manner.

#### To create a new Schoology account:

- Go to <a href="http://Schoology.com">http://Schoology.com</a>
- Click on the "Register" button at the top, then "Parent"
- Enter the access code for your child.
  Student Name: <First\_Name><Last\_Name>
  You Access Code is: <Schoology\_Parent\_Access\_Code>
- Complete the information requested using <u>your name</u>.
- Once your account is created, you can then add any additional students by clicking on the down arrow by your name at the top right, then "+ Add Child"

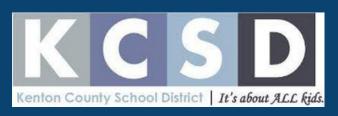

## Step 2: Creating your account.

- 1. To sign up, enter the Access Code provided by KCSD.
- 2. Click continue.

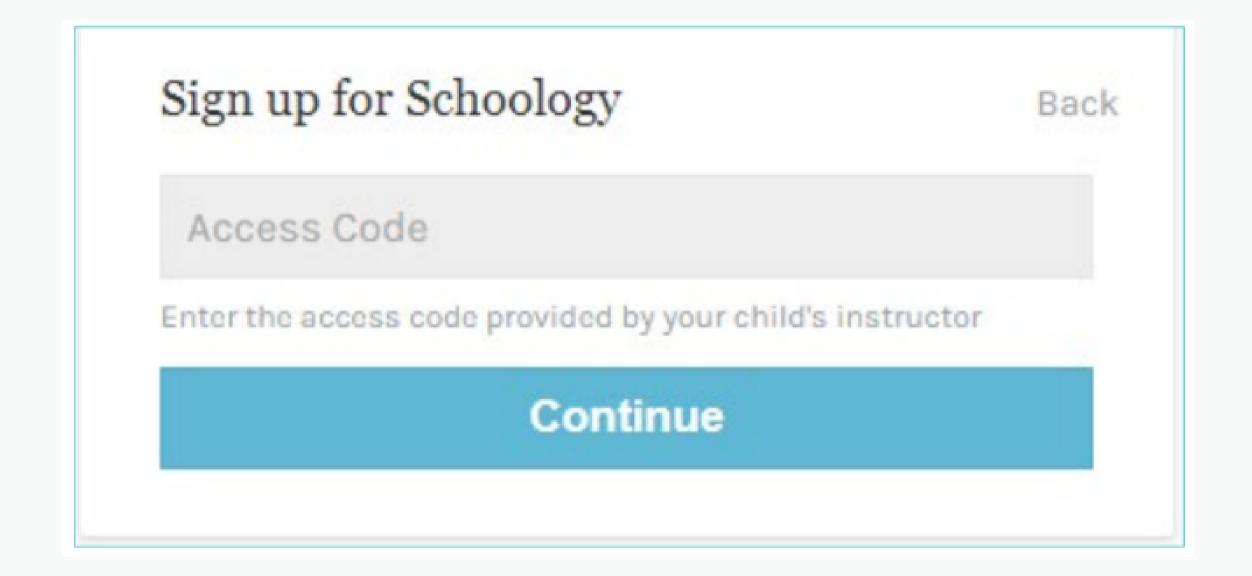

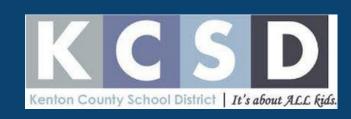

#### Step 3: Complete the form and click REGISTER.

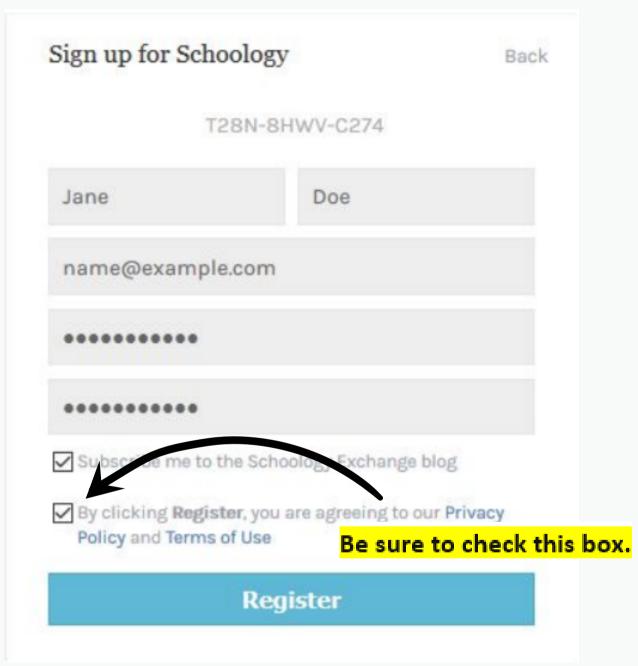

- Provide the <u>PARENT</u> information for this section.
- If you have additional students, you will add them on another step.

Remember to make note of the email and password you used to create your Schoology account!

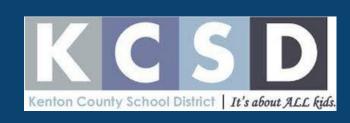

#### Step 4: Add students to your account.

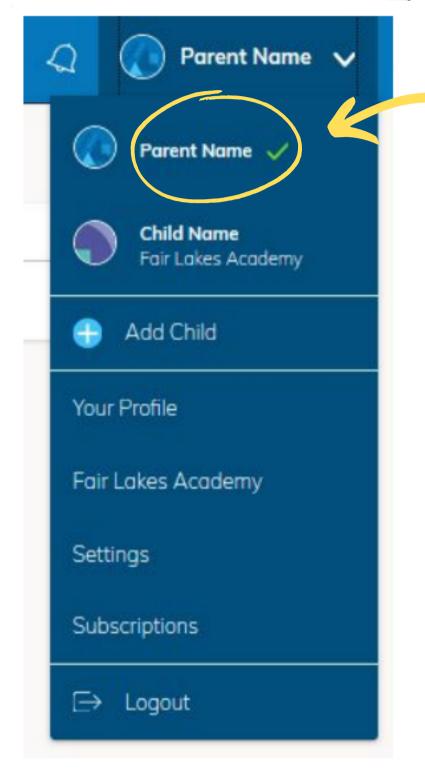

Be sure the parent name listed is accurate.

#### To add your child:

- 1. Click the dropdown menu next to the parent name at the top right.
- 2. Click "Add Child"
- 3. Enter parent access code for next student.
- 4. Repeat for all children in your household.

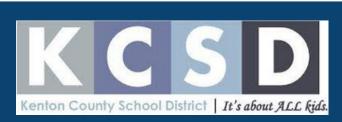

#### Step 5: Toggle between your children's accounts.

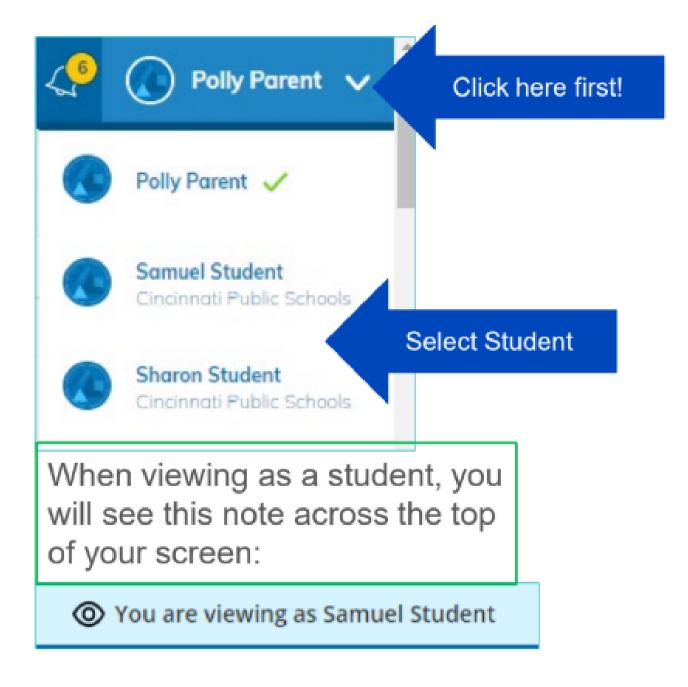

- 1. To view your child's account, click the drop down menu where your name is (at the top right).
- 2. Select the child profile you would like to view.
  - a. A green check mark will appear next to the profile in view.
- 3. Click on "Courses" at the top and select the course to view.
  - a. You will NOT be able to view discussions and interactions with other students.
  - b. You will NOT be able to turn in or complete assignments from the parent account.

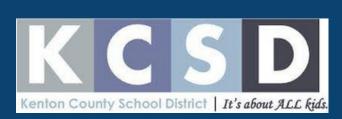

#### Step 6: Download the mobile app.

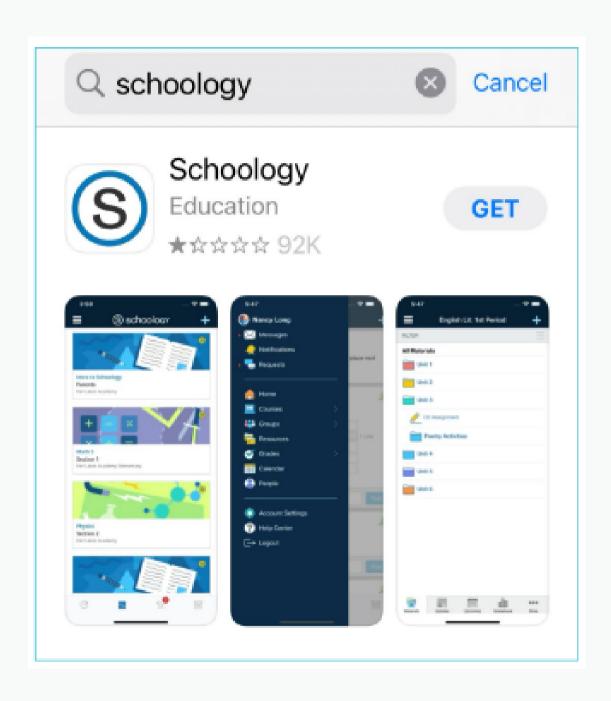

- The Schoology app is free and accessible through your app store.
- Once the app is downloaded, you are good to log in with your username/email and password.

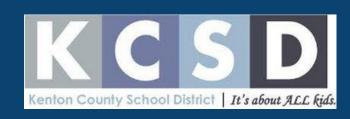